# **Návod na procházení a vyhledávání v aplikaci**

### **Výběr podle parametrů – formulář**

Do této nabídky se dostanete při najetí v navigačním menu na položku *Výběr podle parametrů* a následně v rozbaleném okně zvolí *formulář* (Obr. 3).

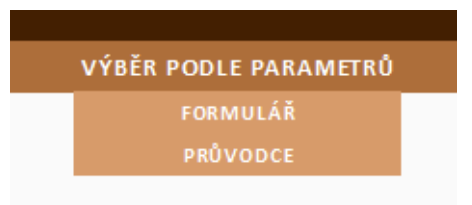

Obr. 1 Výběr podle parametrů

Následně se objeví formulářové okno, které se skládá ze čtyř částí:

#### 1. Parametr

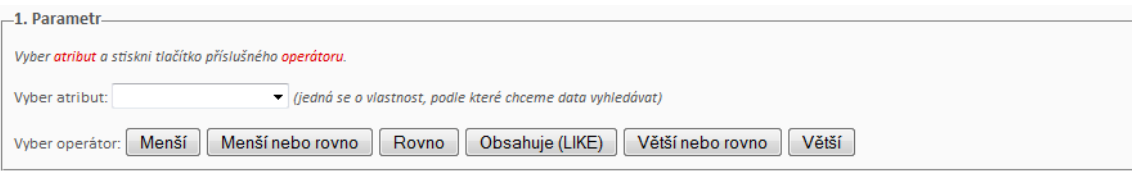

Obr. 2 Volba parametru

- První řádek má charakter nápovědy a říká, že musíte vybrat atribut a stisknout tlačítko příslušného operátoru.
- Zvoleným atributem může být: *Název dat, Reprezentace, Měřítkové číslo, Základní popsi dat, Obsah dat, Příspěvatelé dat, Garanti dat, Historie, EPSG kódy, Typ dat*  a *Licence.*
- Operátor je prvek který se do dotazu přidá za atribut.
- V případě volby textového atributu používáme operátory *Rovno* nebo *Obsahuje,* podle toho zda následně zadáváme přesnou hodnotu nebo její část.
- U každého atributu je k dispozici bublinová nápověda, která říká co zvolit za operátor a jak dále pokračovat.

#### 2. Hodnota

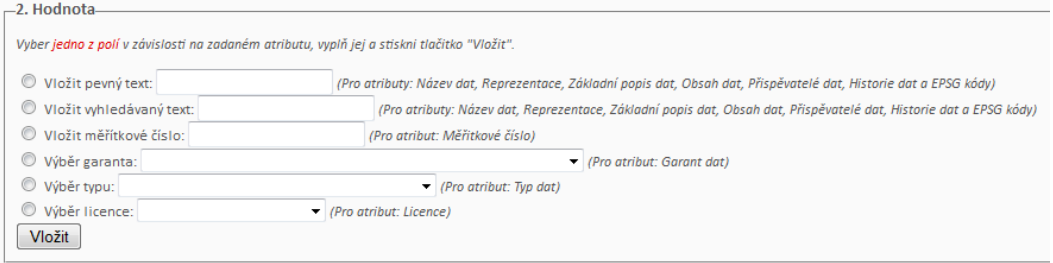

Obr. 3 Volba hodnoty

- První řádek opět napovídá, že máte zvolit pouze jedno z polí.
- Vybrané pole zakliknete, a podle jeho charakteru buď vepíšete hodnotu, nebo vyberete položku z rozbalovacího okna.
- Které pole zvolit radí nápověda za ním, a také bublinová nápověda u zvoleného atributu.

POZN.: Rozdíl mezi *pevným* a *vyhledávaným* textem je ten, že v případě volby pevného textu je potřeba pole vypsat naprosto totožně jako je v databázi, zatímco u vyhledávaného textu, je možné, že se objeví další text před nebo za vypsanou hodnotou.

Nakonec stiskněte tlačítko *Vložit*.

#### 3. Spojení podmínek

 $\mathcal{L}$  . The set of the set of the set of the set of the set of the set of the set of the set of the set of the set of the set of the set of the set of the set of the set of the set of the set of the set of the set of t

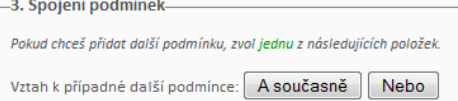

#### Obr. 4 Spojení podmínek

- Tato volba je volitelná, a proto je také klíčové slovo v nápovědě zelené.
- Použijte ji v případě, že kromě prozatím navolené podmínky, chcete přidat ještě další.
- Pokud přidáváte další podmínku, je nutné se rozhodnou zda vztah mezi podmínkami má být *A současně* nebo *Nebo.*

#### 4. Okno pro kontrolu dotazu

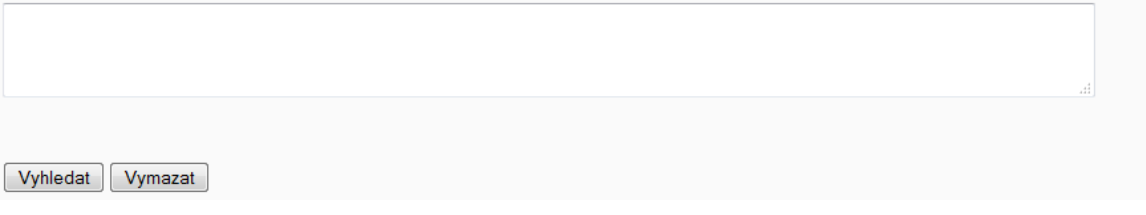

#### Obr. 5 Kontrolní a odesílací okno

- Oknou slouží pro přehled navolených parametrů.
- Ve velkém okně nad tlačítky se zobrazuje vytvářený dotaz.
- Mezi velkým oknem a tlačítky v úzkém pruhu se objevuje dotaz v jazyce SQL pro kontrolu dotazování do databáze.
- Pokud se dojde k překliknutí nebo špatného výběru, máte možnost stisknout tlačítko *Vymazat*, které vymaže okno a prozatimní vytvořený dotaz.
- Pokud je vše v pořádku, stisknětě tlačítko *Vyhledat*.

### **Výběr podle parametrů – průvodce**

Do této nabídky se dostanete stejným způsobem jako v předchozím případě, s tím rozdílem, že v nabídce nezvolíte formulář, ale průvodce.

Při vyhledávání dat pomocí průvodce procházíte postupně třemi kroky:

1. Výběr typu dat

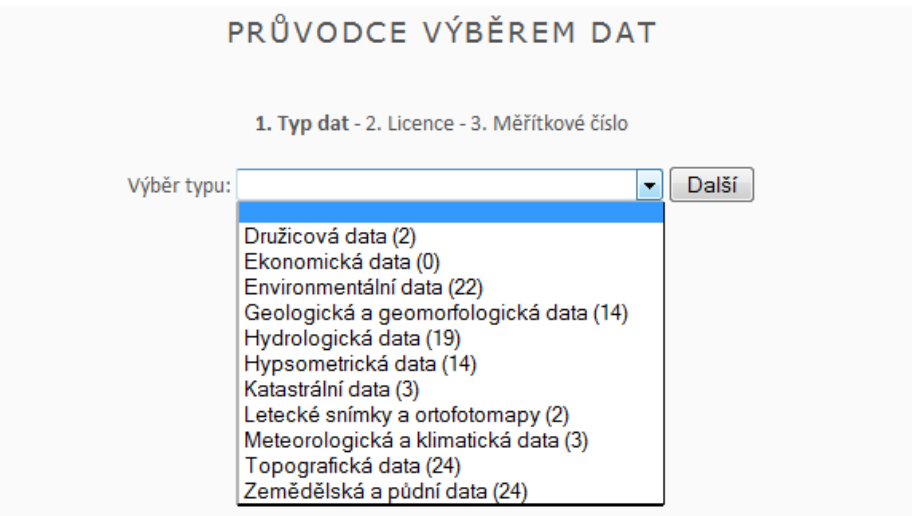

Obr. 6 Výběr typu dat

- Zde vyberte typ dat, která chcete vyhledat. V závorce máte napsaný počet dat pod touto volbou.
- Poté stiskněte tlačítko *Další*.
- 2. Výběr licence

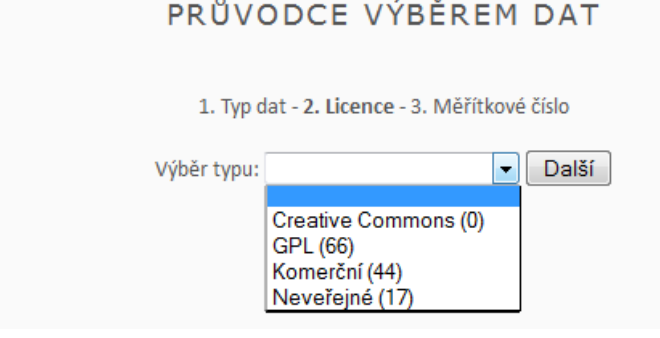

Obr. 7 Výběr licence

- Zde vyberte licenci dat, která chcete vyhledat. V závorce je opět napsaný počet dat pod touto volbou.
- Poté stiskněte tlačítko *Další*.

#### 3. Volba měřítka

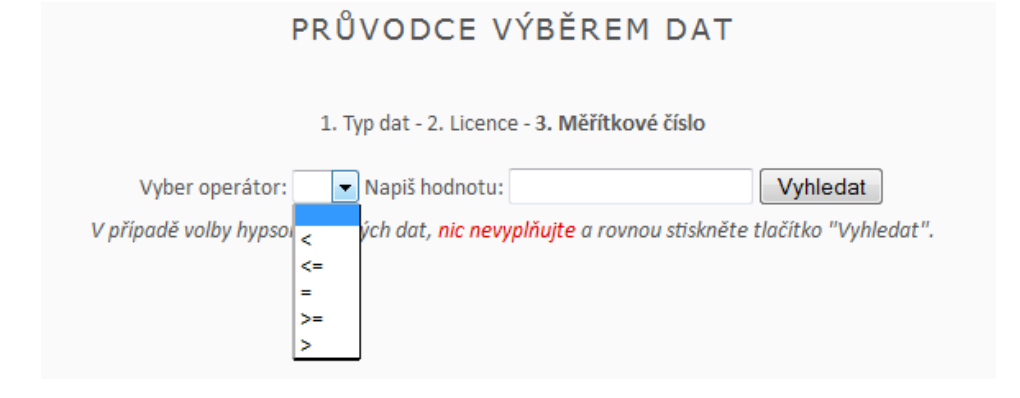

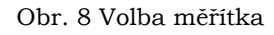

- V tomto posledním kroku vyberte požadovaný rozsah měřítkového čísla.
- Nejprve vyberte operátor: *menší, menší nebo rovno, rovno, větší nebo rovno*  a *větší.*
- Poté napište požadované číslo.
- Volba měřítkového čísla může pak vypadat: "*Měřítkové číslo je menší než 10000".*
- Pokud jste v prvním kroku zvolili typ dat *Hypsometrická data*, operátor ani hodnotu nevyplňujte.
- Nakonec stiskněte tlačítko *Vyhledat.*

## **Okno pro výpis dat**

Toto okno se může zobrazit ze čtyř různých cest. Pokaždé se jedná o stejné okno, a proto je zde popsáno jako celek pouze jednou.

Čtyři cesty pro zobrazení výpisu dat:

- 1. V navigačním menu zvolit *Výpis vybrané tabulky* a následně přejít na tabulku *data.*
- 2. Zobrazí se jako výstup *výběru dat pomocí formuláře.*
- 3. Zobrazí se jako výstup *výběru dat pomocí průvodce.*
- 4. Zobrazí se jako výstup *fulltextového vyhledávání*, které se nachází v pravé části pod navigačním panelem.

Celé okno pro výpis dat bychom mohli rozdělit na tři části (Obr. 11).

| Byly vybrány záznamy, ve kterých Název dat obsahuje zabaged.<br>SQL dotaz: data.nazevdat LIKE 196zabaged%".<br>Počet záznamů: 3                                  |                                                                                                    |                                                                                                    | EXPORT DO ISON<br><b>EXPORT DO PDF</b><br>EXPORT DO CSV<br>celá traulka zkrácená verze<br>celá tabulka zkrácená verze<br>celá tabulka zkrácená verze                                                                                                    |
|----------------------------------------------------------------------------------------------------|----------------------------------------------------------------------------------------------------|----------------------------------------------------------------------------------------------------|----------------------------------------------------------------------------------------------------|
| ZABAGED Základní báze<br>geografických dat<br>Topografická data<br>1:10000<br>EPSG kódy: 5514, 4326,<br>32633<br>Odkaz na ukázku                                 |                                                                                                    | DISTRIBUCE:<br>Český úřad zeměměřický a katastrální<br>Podmínky poskytování<br>Podmínky pro studenty<br>Licence: Komerční<br>Formáty: DGN, SHP, GML<br>Přispěvatel: Český úřad zeměměřický a<br>katastrální<br>Webové služby: WMS 1.3.0, WMTS<br>1.0.0 | Popis dat: Digitální geografický model území ČR. Správcem je Zeměměřický úřad. Odpovídá přesností a podrobností Základní mapě České republiky v<br>měřítku 1 : 10 000 (2M 10). Obsahuje 106 typů geografických objektů.<br>Obsah dat: Třídy: Sídla, Hospodářské a kulturní objekty, Komunikace, Rozvodné sítě a produktovody, Vodstvo, Územní jednotky, Vegetace a povrchy,<br>Terénní reliéf, Geodetické body<br>Historie: Na začátku ZABAGED 1 (vektorový), ZABAGED 2 (rastrový). V roce 1995 - prvotní naplnění ZABAGED® vektorovou digitalizací tiskových<br>podkladů ZM 10. V roce 2001 - dokončena digitalizace ZM 10 (výlimkou zástavba sídel). V roce 2006 - nová technologie aktualizace a správy, centrální<br>databáze, online aktualizace. Aktuálně aktualizace a doplňování ve třiletých cyklech - každoročně pro 1/3 území ČR<br>Znalosti: Základní polohopis ČR, nemá žádné atributy, přesný ale drahý, zdarma dostupná v ArcGIS Online<br><b>INSPIRE: I.8, III.2</b><br>Pasledni aktualizace: 2015-04-22 14:49:42 |
| ZABAGED <sup>®</sup> Základní báze<br>geografických dat-<br>výškopis - 3D vrstevnice<br>Hypsometrická data<br>EPSG kódy: 5514, 4326,<br>28403<br>Odkaz na ukázku |                                                                                                    | DISTRIBUCE:<br>Český úřad zeměměřický a katastrální<br>Podmínky poskytování<br>Podmínky pro studenty<br>Licence: Komerční<br>Formáty: DGN, SHP, DXF<br>Přispěvatel: Český úřad zeměměřický a<br>katastrální<br>Webové služby: WMS 1.3.0                | Popis dat: Základní báze geografických dat České republiky (ZABAGED®) je digitální geografický model území České republiky (ČR). Výškopisnou část<br>ZABAGED <sup>®</sup> tvočí 3 tvpy objektů vrstevnic se základním intervalem 5, 2, nebo 1 m v závislosti na charakteru terénu.<br>Obsah dat: Dato ja sada ZABAGED® - 3D vrstevnice je doplněna o další vybrané výškopisné prvky – klasifikované hrany a body, které byly<br>vyhodnoceny stereofotogrammetricky.<br>Historie: Data vznikla v roce 2005 vektorizací výškopisných údajů ze ZM ČR 1 : 10 000 a následnými úpravy (odstranění hrubých chyb, zeiména v<br>intervalu vrstevnic a nesrovnalostí na stvku mapových listů ZM 10. K aktualizaci dochází průběžně. Stav aktualizace je k nahlédnutí na stránkách<br>poskytovatele.<br>Znalosti:<br>INSPIRE: II.2<br>Poslední aktualizace: 2015-04-22 20:30:13                                                                                                    |
| ZABAGED <sup>®</sup> Základní báze<br>geografických dat-<br>výškopis – grid 10x10 m<br>Hypsometrická data<br>vektor<br>EPSG kódy: 5514, 32633<br>Odkaz na ukázku | souřadnice XYH<br>787570.000 -964490.000 702.75/<br>187560.000 -564490.000 703.20f<br>003 0814450 000 055781<br>702.629<br>187540.000 - 954480.000 702.045<br>600 009440-000 000181<br>000.009A60 000.000181<br>000 001440<br>664480,000 701,220<br>787490.000 -964400.000 701.290<br>787480.000 -964490.000 701.410<br>767470.000 -964490.000 701.520 | DISTRIBUCE:<br>Český úřad zeměměřický a katastrální<br>Podmínky poskytování<br>Podmínky pro studenty<br>Licence: Komerční<br>Formáty: SHP, TXT<br>Přispěvatel: Český úřad zeměměřický a<br>katastrální<br>Webové služby: WMS 1.3.0                     | Popis dat: Základní báze geografických dat České republiky (ZABAGED®) je digitální geografický model území České republiky (ČR). Výškopisnou část<br>ZABAGED® doplňuje odvozený digitální model terénu v podobě pravidelné mříže (10x10 m) troirozměrně vedených bodů.<br>Obsah dat:<br>Historie: ZABAGED <sup>®</sup> - výškopis - grid 10x10 m vzniki interpolací z vrstevnicového modelu ZABAGED <sup>®</sup> vytvořeného digitalizací vrstevnic na ZM 50. Tento<br>grid je poskytován od roku 2009 a k aktualizaci dochází průběžně.<br>Znalosti:<br>Poslední aktualizace: 2015-04-19 14:52:39                                                                                                    |

Obr. 9 Okno pro výpis dat

- 1. První část
	- Zobrazuje uživatelský dotaz na data
	- Zobrazuje dotaz v jazyce SQL na databázi
	- Zobrazuje počet záznamů
- 2. Druhá část
	- Tlačítka pro export do formátů JSON, PDF a CSV
	- Pro každý formát existuje možnost exportu celé tabulky nebo její zkrácené verze
- 3. Třetí část
	- Zobrazuje samotný výpis záznamů.
	- Výpis jednotlivého záznamu se skládá ze čtyř sloupců: *základní údaje, ukázka, distribuční údaje* a *textové a doplňující údaje*
	- Veškerý podtržený text je zároveň hypertextový odkaz. V případě názvu se jedná o úvodní stránku dat. Odkaz na ukázku a podmínky poskytování odkazují tam, kam napovídá název, a typ webové služby odkazuje na samotnou webovou službu.